## Payroll Additional Pay Time Reporting Function (EDAP)

The Additional Pay screen (EDAP) is used to pay:

- **(1)** a positive time employee **for the current period** who doesn't appear on the Roster
- **(2)** a positive time employee **for the current period** who appears on the Roster, but for whom the distribution information is incorrect
- **(3)** An exception time employee for additional hours worked **for the current period**

Important: The Additional Pay screen is only to be used to report time worked in the current period. To schedule payments for prior periods, enter an LX transaction on the EDLR screen.

On the sample screen to the right, the circled numbers in the fields correspond with the numbers on the back of this card.

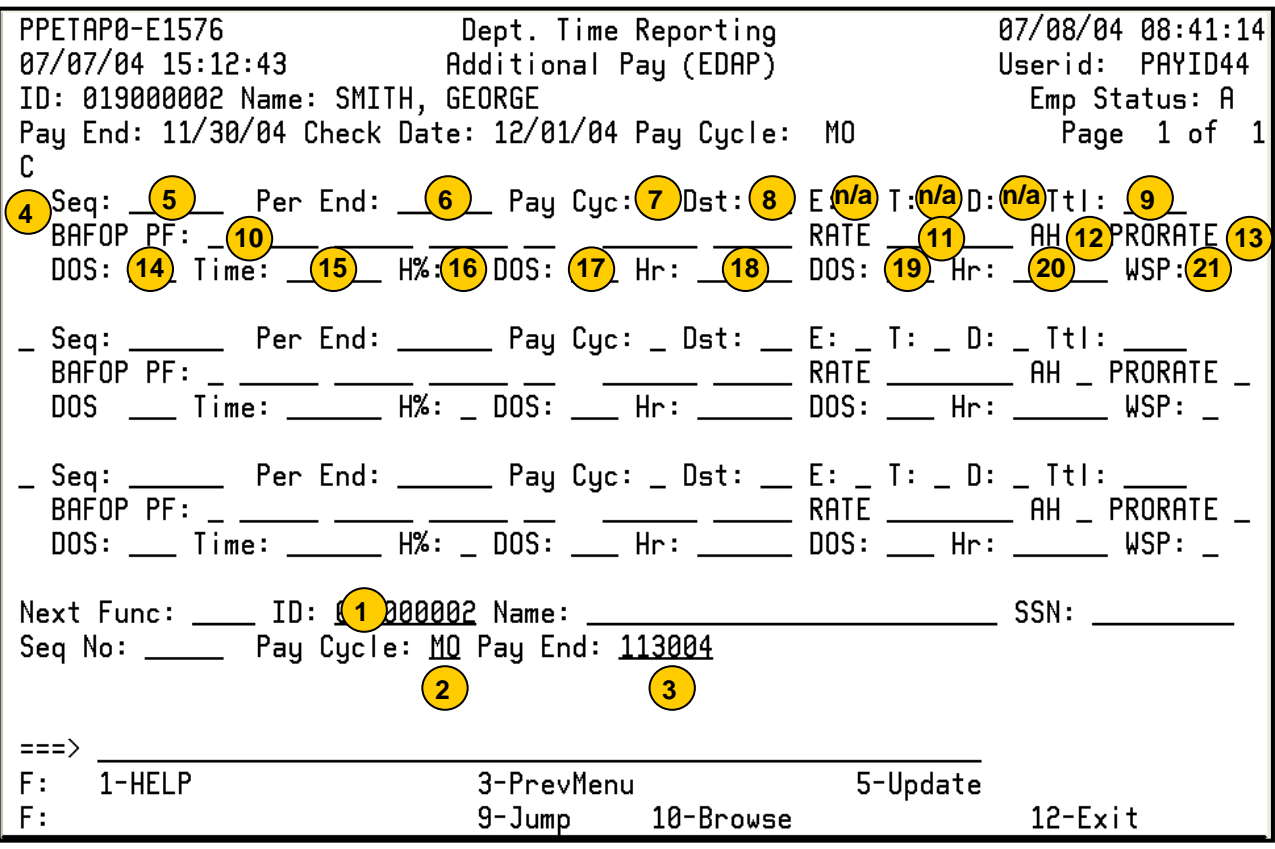

## **To schedule an Additional Pay Transaction:**

- 1. On the Online Applications Main Menu, type "EDAT" to select the Department Adjustment Transaction menu, and then press <Enter>.
- 2. On the Department Adjustment Transaction menu, type "EDAP" in the **Next Func** field to select the Additional Pay function.
- 3. The cursor will jump to the **ID** field. In the **ID** field, type the unique employee identification number.
- 4. Schedule the transaction: Tab to the **Pay Cycle** field and type the pay cycle in which the transaction will be processed (MO, B1, B2). In the **Pay End** field, type the pay cycle end date for scheduling the transaction, in the format MMDDYY.
- 5. Press <Enter> to display the Additional Pay screen.
- 6. Enter data in the unprotected fields on the screen (see field descriptions on the back of this reference card).
- 7. Review the data for accuracy.
- 8. Press <Enter>. The system will format and validate data on the screen.
- 9. Resolve any error messages as necessary. Make sure decimal point placement is correct before proceeding.
- 10. Press <F5 Update> to display the PAN (Post Authorization Notification) Notification Preparation screen.
- 11. Complete fields on the PAN Notification Preparation screen as necessary.
- 12. If desired, press <F10 Comments> to enter optional comments.
- 13. Press <F5 Update> to complete the update and send the PAN notification. You will return to the Additional Pay screen, and the "Update Process Complete" message will display.

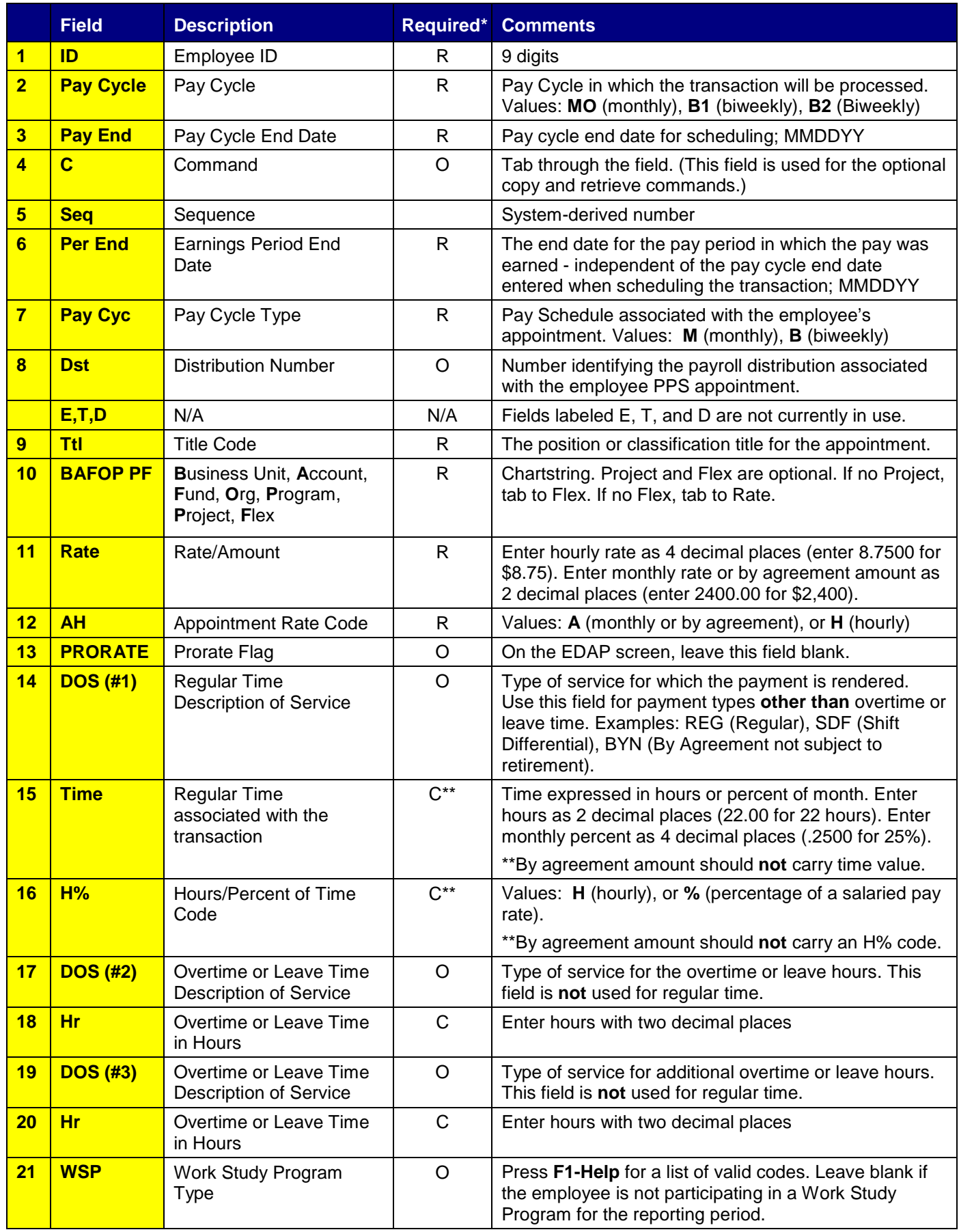

\* R (Required); O (Optional); C (Conditional) EDAP/01-2006